# How to: Create an Order – Agency Stores

# 

**Click** on a product name to open more options. **Click** again to exit:

| \$31.54        | •      | Available      | 1041     | 0         |
|----------------|--------|----------------|----------|-----------|
| Product Detail | Altern | ative Products | Check St | ore Stock |

#### **Enter Your Quantities**

The box is BLUE when you click into it...

Enter your quantity and hit TAB. The box turns green...

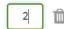

Your cart will light up each time quantities are added.

\*The totals you see under your cart are ESTIMATES; your Agency discounts, bottle deposit & taxes are not calculated until after your hit Submit Order.

To check out, or review your order, **click** the cart icon at the top of the page or **GOTO CART** at the bottom of the page.

### **Review Your Order**

Review your quantities through the My Cart page. If your order is complete, **select** a delivery date:

| Delivery Information | Choose Delivery Date |
|----------------------|----------------------|
|                      | Choose Delivery Date |
|                      | 4/4/2018             |
|                      | 4/5/2018             |
|                      | 4/6/2019             |

\*Note this date needs to align with when your carrier regularly picks up for you.

**Select** your ship-to (if you have multiple locations)

**Select CHECK QUANTITY** to ensure the quantities you requested are still available.

\*The inventory check is only valid for products stocked within the NSLC DC.

If an article doesn't have the quantities you requested, you'll see:

We could not provide the quantity you requested so the requested quantity has been adjusted.

## Finalize & Confirm

If you receive an inventory message that something has stocked out, you can search for an alternative product.

|   | We do not have any more of this item in stock so the requested                                |                |                     |
|---|-----------------------------------------------------------------------------------------------|----------------|---------------------|
| U | We do not have any more of this item in stock so the requested<br>quantity has been adjusted. | Product Detail | Alternative Product |

Review your total and when you're ready to proceed, select your payment method:

| Payment Options          | If you have<br>PAP, this option |  |
|--------------------------|---------------------------------|--|
| Select Payment Method    | will be available               |  |
| VISA (403000XXXXX1234) 👻 | to you to select                |  |

Select CONFIRM ORDER are finally ready to when you

are finally ready to place the order.

You'll receive a confirmation email and a receipt if you paid with a credit card.

| Thank | you | for | your | order |
|-------|-----|-----|------|-------|
|-------|-----|-----|------|-------|

Your order number is: 401926 You will receive an email notification

VIEW ORDER DETAILS